# **QGIS for Groundwater Applications**

**Preprocessing and collecting groundwater data**

Hans van der Kwast (IHE Delft)

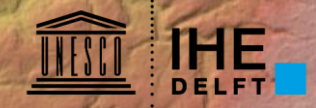

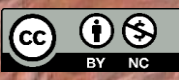

# Workflow for preprocessing groundwater data

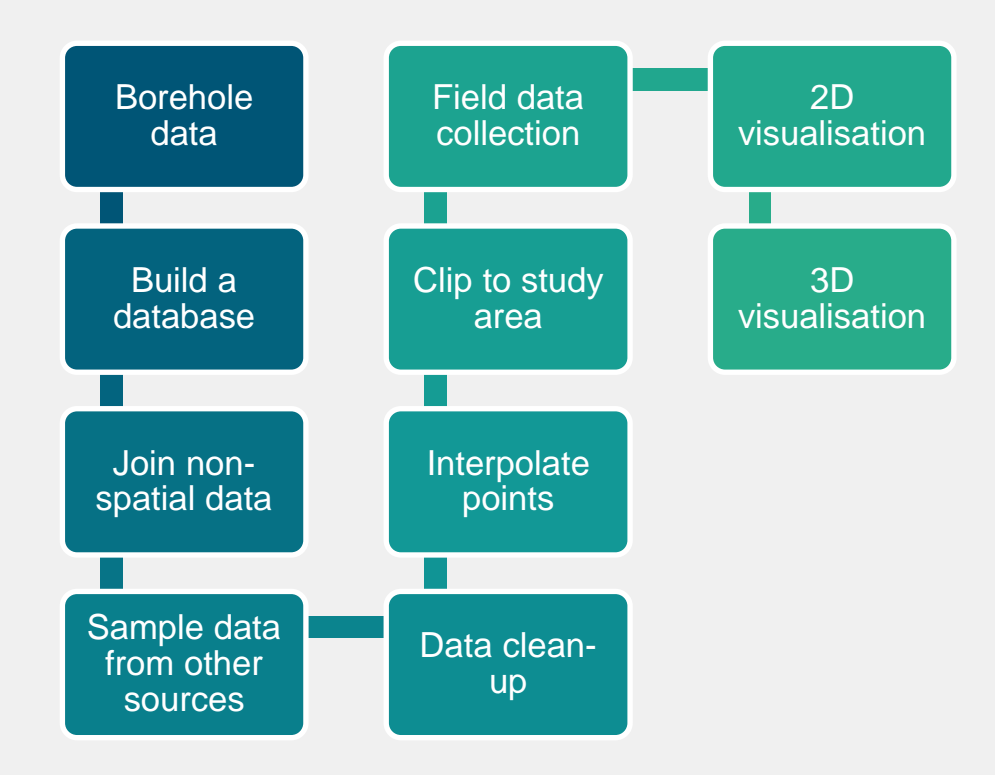

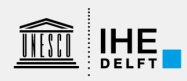

# Where to get data?

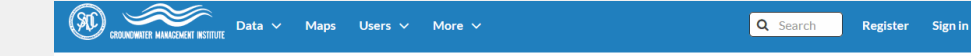

### **Spatial Data Infrastructures (SDI)**

Enabling environment that supports easy access to and utilization of geospatial data.

SDIs are more than just data repositories:

### **Discovery**

catalogues, search engine

### **Visualization**

interactive maps, infographics, real time data, etc.

### **Evaluation**

quality, metadata

**Access** to geospatial data and information web -based, apps, services, GIS

### **SADC Groundwater Information Portal**

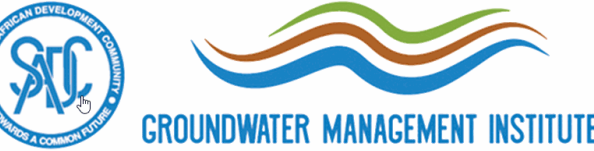

The SADC Groundwater Information Portal (SADC-GIP) is a platform for sharing groundwaterrelated data and information in the SADC region. It includes the maps from the 2010 SADC Hydrogeological Mapping project (SADC-HGM), among others. Organisations and individuals are invited to register and share relevant groundwater data and information in the SADC-GIP. Providing easy access to groundwater data and information is key to allow all stakeholders to actively participate in the sustainable management of groundwater resources in the SADC region. The SADC-GIP is managed by the SADC Groundwater Management Institute.

### **Search for Data.**

Q Search

**Advanced Search** 

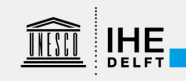

# SDI and GIS

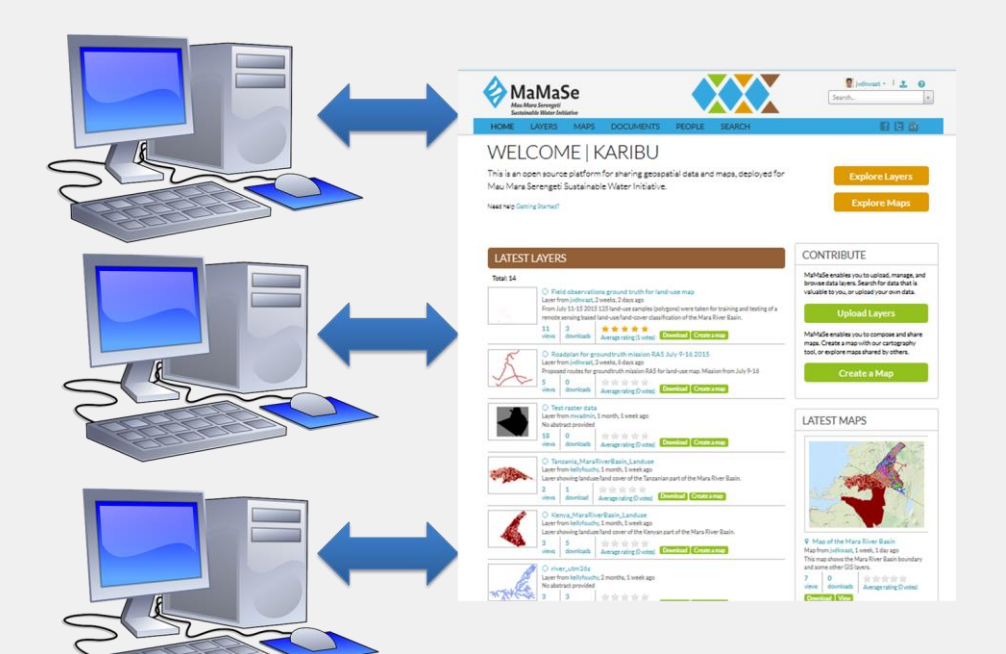

### Sharing of:

- Spatial data
- Metadata
- Documents (e.g. Open Access papers)
- Profiles (social media)

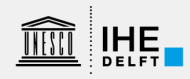

# SDI and QGIS

**IHE** 

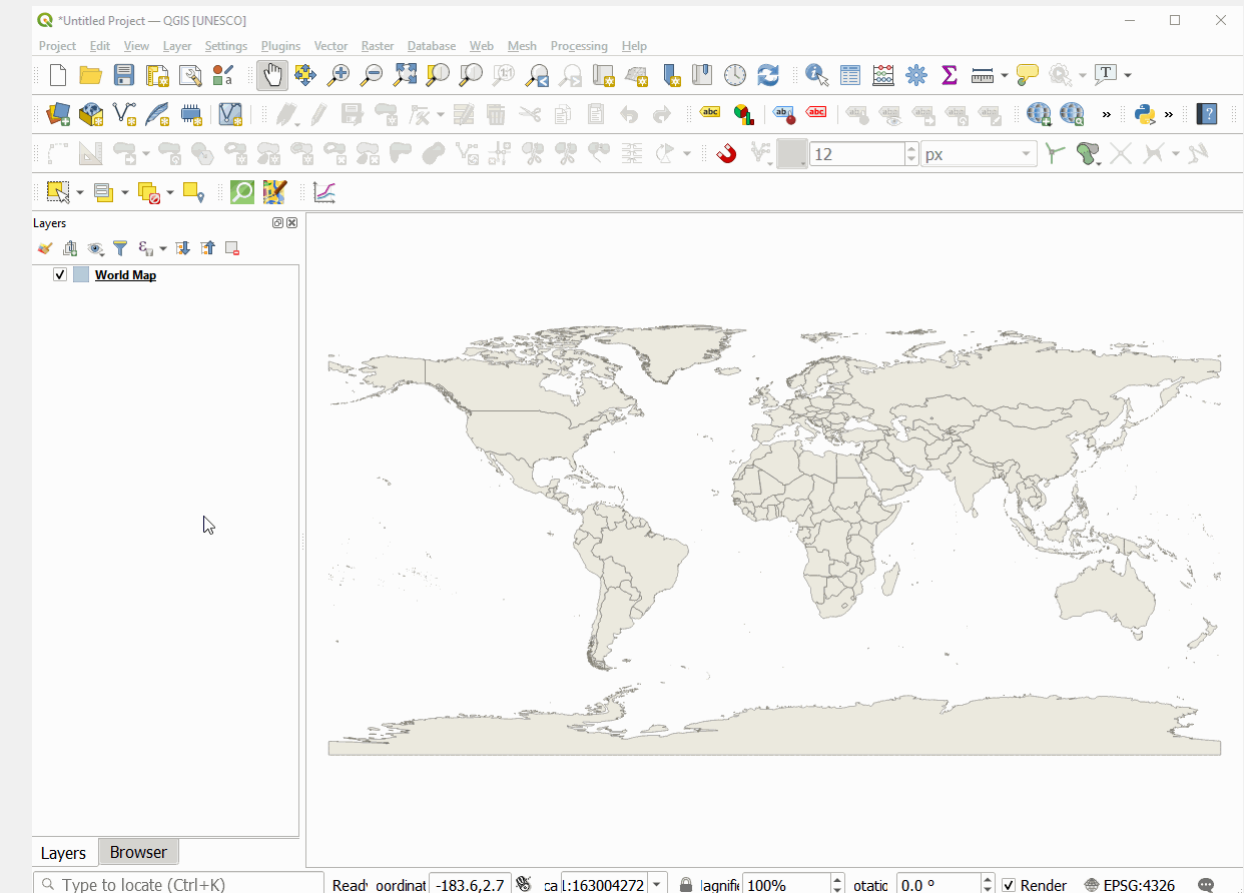

# Australian Groundwater Explorer

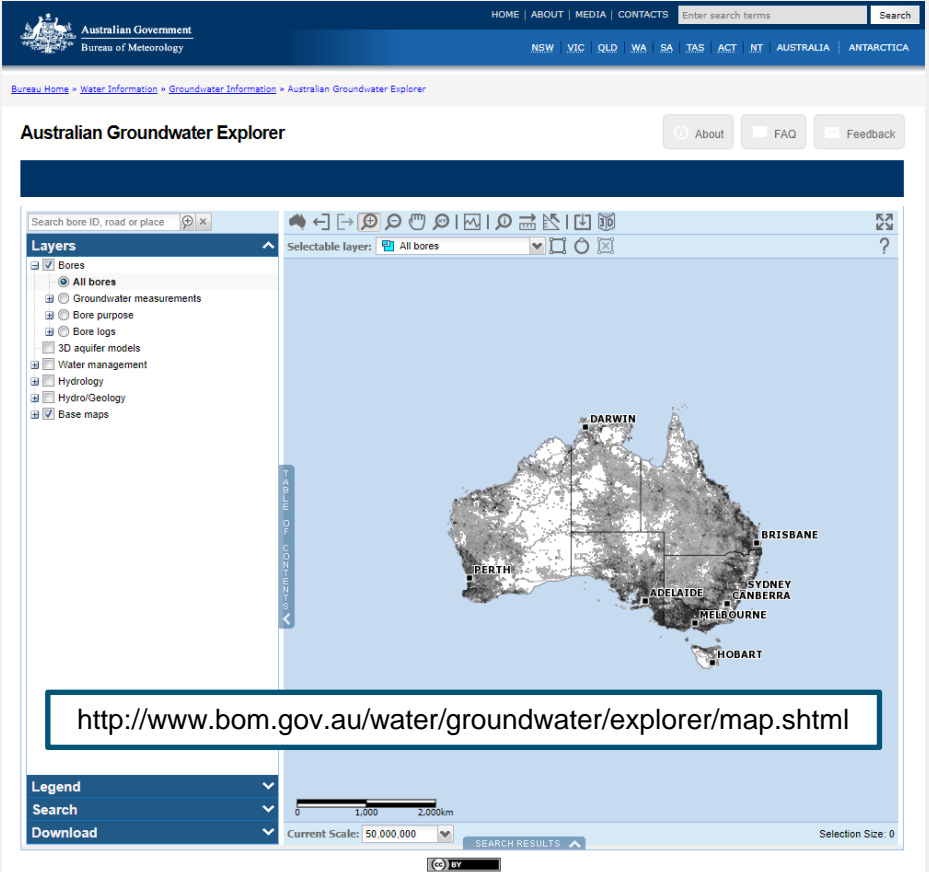

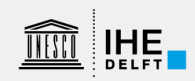

### Case study: Namoi River

### **Australian Groundwater Explorer**

About

FAO Feedback

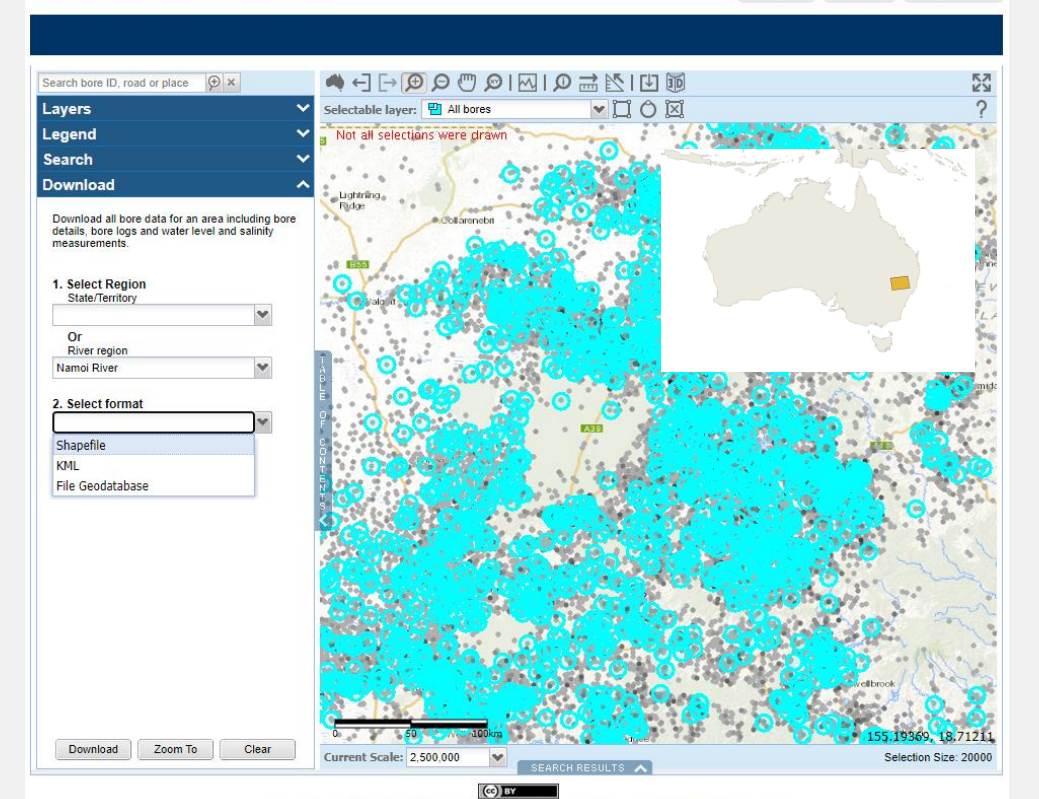

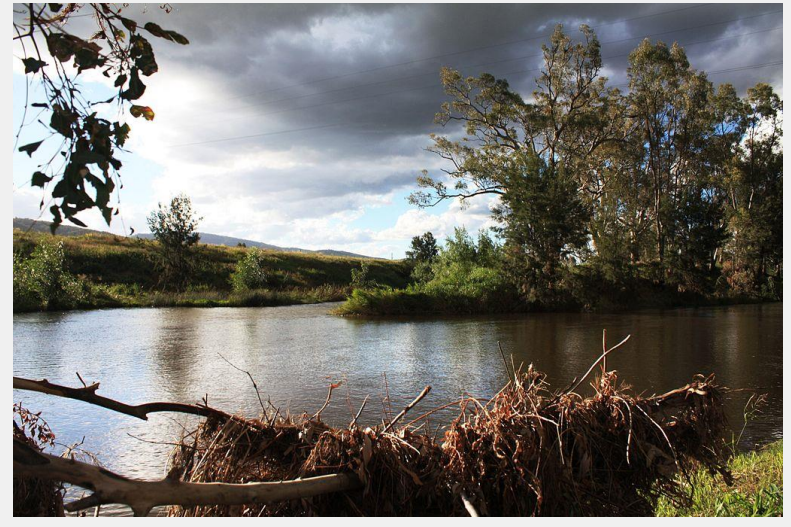

Mgillaus, [CC BY-SA 3.0](https://creativecommons.org/licenses/by-sa/3.0), via Wikimedia Commons

### Share View Home Data  $\frac{1}{\sqrt{2}}$  Medium-sized icons  $\sqrt{\phantom{a}}$  Item check boxes **E** Large icons Group by -**Ad** Extra Jarge icons  $\frac{3}{2}$ **Preview pane 最限 List EE** Details  $\triangledown$  File name extensions Small icons Til Add columns \* Navigation Details pane Hide selected Options  $E<sub>F</sub>$  Tiles Sort<br>by v  $E$  Content  $\vert \pm \vert$ Size all columns to fit  $\Box$  Hidden items items Panes Lavout Current view Show/hide  $\overline{\phantom{a}}$ Name Date modified Size Type **14 KB** gw region README.txt 06/08/2019 20:08 **Text Document** hydrochem bore namoi river.csv 06/08/2019 20:08 Microsoft Excel Comma Separat... 161 KB From gw\_region\_README.txt: hydrochem results namoi river.csv 06/08/2019 20:08 Microsoft Excel Comma Separat... 19.430 KB level namoi river.csv 06/08/2019 20:08 Microsoft Excel Comma Separat... 25.004 KB - NGIS version 1.6 extract NGIS Bore.cpg 06/08/2019 20:04 CPG File  $1$  KB - Water level MGIS Bore.dbf 06/08/2019 20:04 OpenOffice.org 1.1 Spreadsheet 21.846 KB measurements: level <river region>.csv NGIS Bore.pri 06/08/2019 20:03 **PRI File**  $1$  KB 204 KB - Salinity measurements: NGIS Bore.sbn 06/08/2019 20:04 **SBN File** NGIS Bore.sbx 06/08/2019 20:04 SBX File  $12$  KB salinity <river region>.csv NGIS Bore.shp 06/08/2019 20:04 SHP File 569 KB - Hydrochemistry bore locations and attributes: **54 KB** NGIS Bore.shp.xml 06/08/2019 20:04 **XMI Document** hydrochem bore <river region>.csv NGIS Bore.shx 06/08/2019 20:04 SHX File 163 KB - Hydrochemistry measurements: **B** NGIS BoreholeLog.csv 06/08/2019 20:05 Microsoft Excel Comma Separat... 209 KB NGIS BoreLine.cpg 06/08/2019 20:05 CPG File 1 KB hydrochem results <river region>.csv NGIS\_BoreLine.dbf 06/08/2019 20:05 OpenOffice.org 1.1 Spreadsheet 251 KB - Product release notes: NGIS BoreLine.pri 06/08/2019 20:05 **PRJ** File 1 KB gw river region README.txt (this file)  $17$  KB NGIS BoreLine.sbn 06/08/2019 20:05 SRN File NGIS BoreLine.sbx 06/08/2019 20:05 SRX File  $1$  KR For shapefile format, the following NGIS data NGIS BoreLine.shp 06/08/2019 20:05 SHP File 276 KB NGIS BoreLine.shp.xml 06/08/2019 20:05 20 KB is available: **XML** Document NGIS\_BoreLine.shx 06/08/2019 20:05 **SHX File 15 KB** - bores NGIS ConstructionLine.cpg 06/08/2019 20:05 **CPG File** 1 KB - lithology logs **E** NGIS\_ConstructionLine.dbf 3.216 KB 06/08/2019 20:05 OpenOffice.org 1.1 Spreadsheet - construction logs  $1 K$ B NGIS ConstructionLine.pri 06/08/2019 20:05 **PRJ** File - hydrostratigraphy (bore) logs NGIS\_ConstructionLine.sbn 227 KB 06/08/2019 20:05 **SBN File** - hydrogeologic unit table NGIS\_ConstructionLine.sbx 06/08/2019 20:05 **SBX** File **11 KB** NGIS\_ConstructionLine.shp 06/08/2019 20:05 SHP File 3.542 KB - management zones NGIS ConstructionLine.shp.xml 06/08/2019 20:05 **XML Document 17 KB** - aquifersNGIS ConstructionLine.shx 06/08/2019 20:05 **SHX File 187 KB** NGIS ConstructionLog.csv 06/08/2019 20:06 Microsoft Excel Comma Separat... 5.498 KB NGIS HydrogeologicUnit.csv 06/08/2019 20:06 Microsoft Excel Comma Separat... 457 KB NGIS LithologyLog.csv 06/08/2019 20:06 Microsoft Excel Comma Separat... 14.622 KB

Microsoft Excel Comma Separat...

1.379 KB

06/08/2019 20:08

salinity namoi river.csv

8

### Build database

### • Create a new GeoPackage

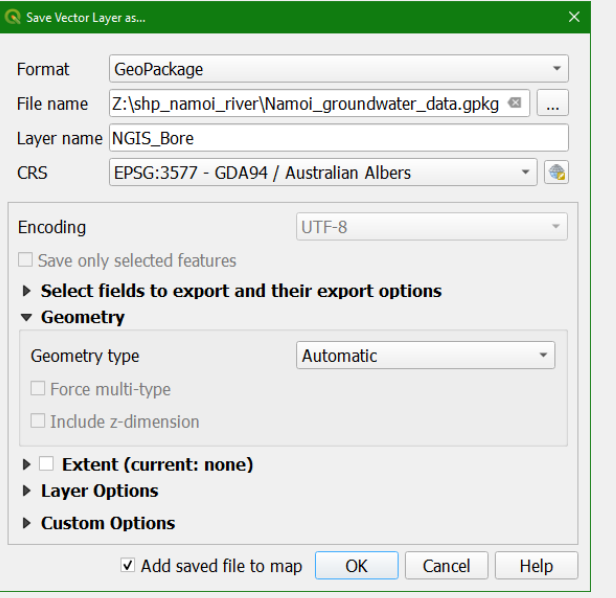

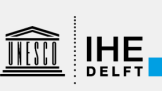

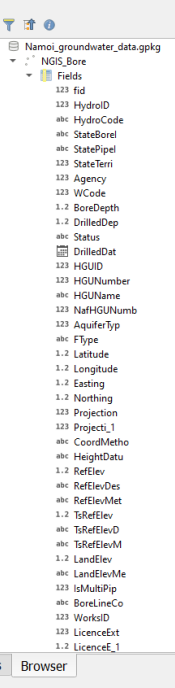

 $O(X)$ 

**Browser** 

 $\Box$  a

Layers

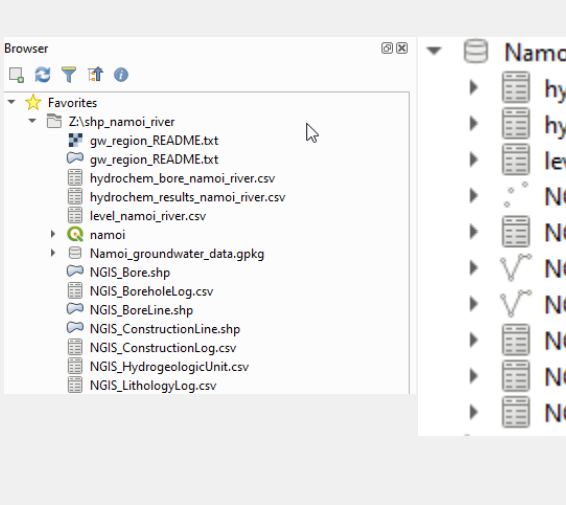

Namoi\_groundwater\_data.gpkg

- hydrochem\_bore\_namoi\_river
- hydrochem\_results\_namoi\_river
- level\_namoi\_river
- **NGIS Bore**
- NGIS\_BoreholeLog
	- **NGIS\_BoreLine**
- V NGIS\_ConstructionLine
- NGIS\_ConstructionLog
	- NGIS\_HydrogeologicUnit
- NGIS\_LithologyLog

### Join non-spatial data

### Namoi\_groundwater\_data NGIS\_Bore - Features Total: 20788, Filtered: 20788, Selected: 0

### / ままご | 長春 × 9 日 | 名言記号了車や少 | 脂肪的量 | 目| 回0

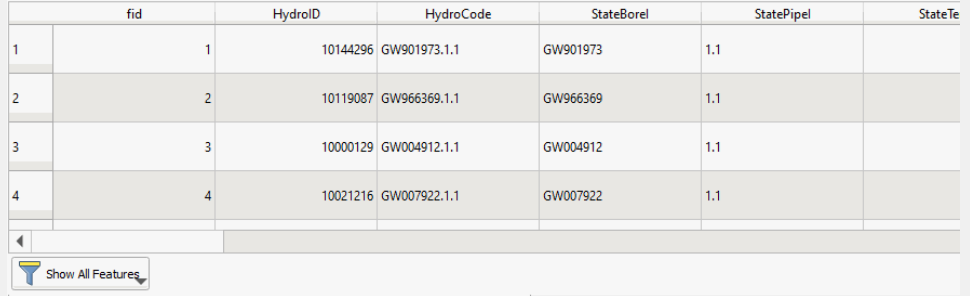

Namoi\_groundwater\_data NGIS\_Bore - Features Total: 20788, Filtered: 20788, Selected: 0

level\_namoi\_river - Features Total: 400321, Filtered: 400321, Selected: 0

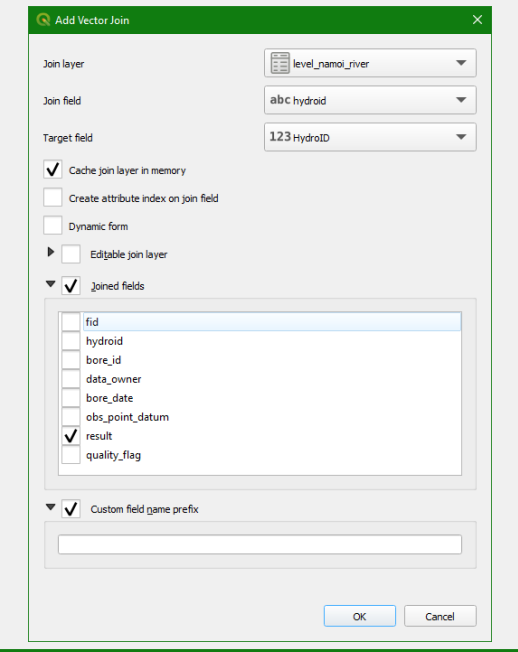

### Layer Properties - Namoi\_groundwater\_data NGIS\_Bore - Joins Setting Value  $\blacktriangledown$  Join layer level namoi river Attributes **Ed** Attrib Join field hydroid **Target field** HydrolD Cache join layer in virtual memory v **DE Joins** Dynamic form Editable join layer Upsert on edit Auxiliary<br>Storage Delete cascade Custom field name prefix Joined fields Actions Display Rendering  $\oplus$  $=$   $\prime$  $\overline{\phantom{a}}$  Style  $\overline{\phantom{a}}$  $OK$ Cancel Help Apply

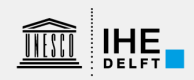

### Join non-spatial data

### Namoi\_groundwater\_data NGIS\_Bore - Features Total: 20788, Filtered: 20788, Selected: 0

### / ままご | 長春~9 日 | 名言記号了車や少 | 脂肪的量 | 書 | 同4

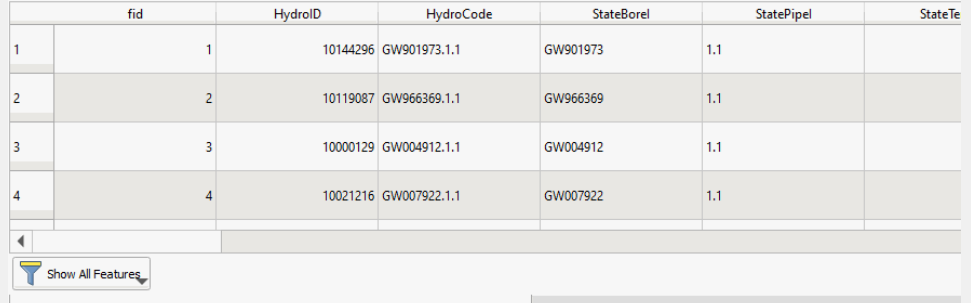

Namoi\_groundwater\_data NGIS\_Bore - Features Total: 20788, Filtered: 20788, Selected: 0

NGIS\_HydrogeologiqUnit - Features Total: 2062, Filtered: 2062, Selected: 0

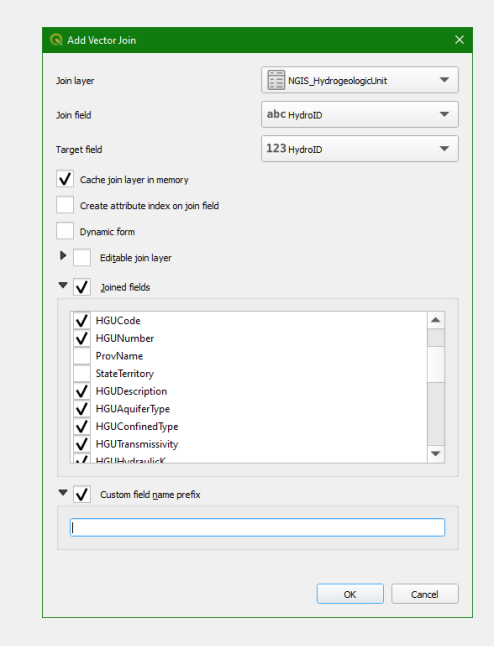

### Layer Properties - Namoi\_groundwater\_data NGIS\_Bore - Joins Setting Value  $\overline{\phantom{a}}$  Join layer level namoi river Join field hydroid abc Labels **Target field** HydrolD Cache join layer in virtual memory **EDG** Masks Dynamic form Editable join layer Upsert on edit O Delete cascade 3D View Custom field name prefix Joined fields  $\blacktriangledown$  Join layer **NGIS HydrogeologicUnit** Diagrams Join field HydrolD **Target field** HydrolD Fields Cache join layer in virtual memory v Dynamic form Editable join layer **Attributes** E Upsert on edit Delete cascade Custom field name prefix Joins Joined fields  $10<sup>°</sup>$ 喦  $\qquad \qquad \blacksquare$  $\sqrt{2}$ OK | Cancel | Apply Style  $\blacktriangledown$ Help 11

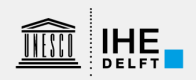

### Sample data from other sources

- TsRefElev:  $0 =$  no data
- Replace with elevation from DEM

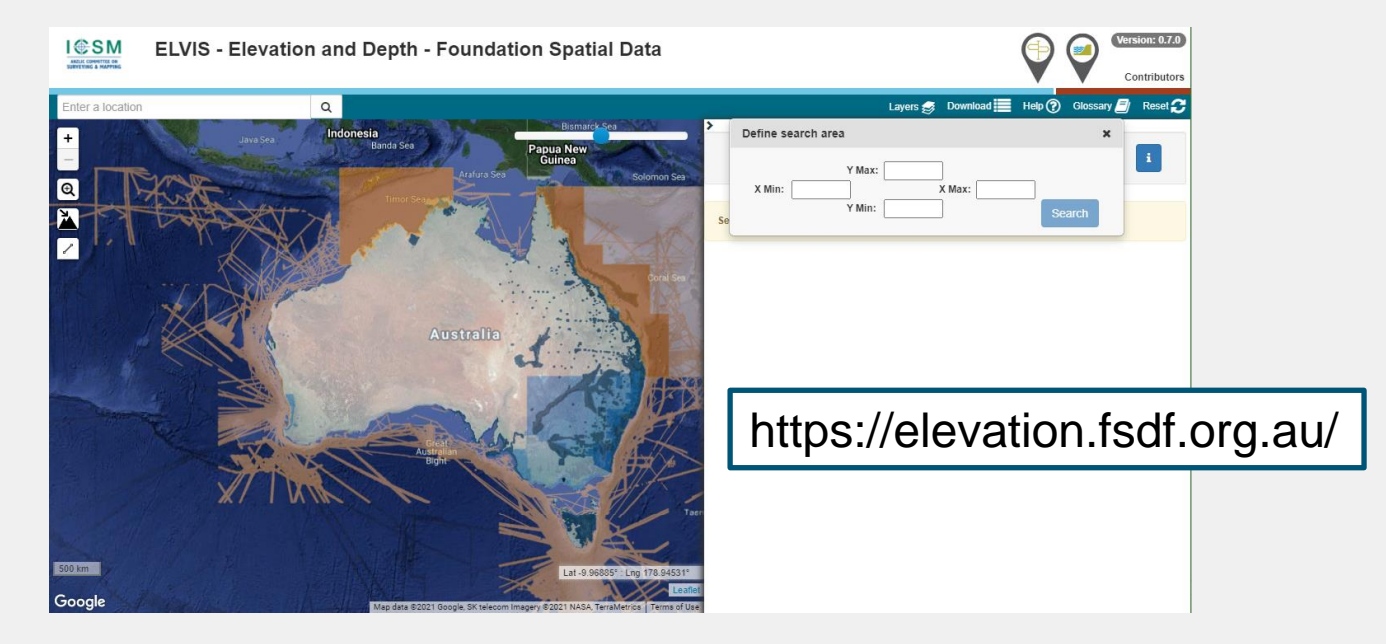

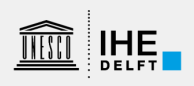

### Save Vector Laver as... Format GeoPackage  $\overline{\mathbf{v}}$ File name Z:\shp\_namoi\_river\Namoi\_groundwater\_data.gpkg < 回风 Processing Toolbox 回**区** Layers Laver name Extent ● 了 名 ▼ 即 前 口 **CRS** Project CRS: EPSG: 4326 - WGS 84  $\overline{\phantom{0}}$  $\overline{\mathbb{Z}}$  $\checkmark$ **Extent**  $\Rightarrow$  $Q$  extent  $\blacktriangle$ Recently used UTF-8 level namoi river ъ. Encoding  $\overline{\phantom{a}}$ Namoi groundwater data NGIS Bore  $\blacktriangledown$  Cartography Save only selected features ● ▶ Select fields to export and their export options Print layout map extent to layer **World Map**  $\overline{\phantom{a}}$ Geometry  $\blacktriangledown$  **Q** Layer tools Add saved file to map  $OK$ Cancel Help Extract layer extent  $\blacktriangledown$  Vector creation ....<br>Andom points in extent Vector general Q Layer Properties - Namoi\_groundwater\_data Extent - Information  $\mathbb{T}$  Convert Information from provider **Name** Namoi\_groundwater\_data Extent  $\blacktriangleright$  (  $\blacktriangleright$  Vector geometr $\ell$ Information Path Z:\shp\_namoi\_river\Namoi\_groundwater\_data.gpkg Z:\shp\_namoi\_river\Namoi\_groundwater\_data.gpkg|layername=Extent Source **Bounding Rest** Source **Storage GPKG** Comment **Encoding** UTF-8 Create lay Symbology Geometry Polygon (Polygon) EPSG:4326 - WGS 84 - Geographic **CRS** Extent 148.0899238567380110,-32.0793907142529022:151.6982062203769885,-29.4593148204966013 **Browser** Layer Styling Proce abc Labels Unit degrees Lavers Feature count 1 di 148.724,-32.463  $\sum_{i=1}^{n}$  a 1:3327519  $\left|\rightleftharpoons\right|$   $\left|\rightleftharpoons\right|$  Ren abo Masks A n 100%  $\leftarrow$   $\leftarrow$  0.0  $\circ$ Q Type to locate (Ctrl+K)  $\overline{\mathbf{v}}$ Identification **Identifier** 3D View **Parent Identifier Title** dataset **Type** Diagram: Language **Abstract** Categories **Keywords Attributes Form** Extent  $rac{1}{2}$ Style  $\overline{\phantom{a}}$  $OK$ Cancel Apply Help

### Extract layer extent

13

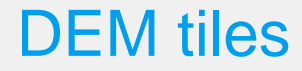

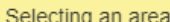

 $\mathbf{x}$ 

Select an area of interest. By hitting one of the "Draw" buttons an area on the map can be selected with the mouse by drawing a bounding box, drawing a polygon or manually typing in the minimum and maximum of latitude and longitude. Hover over the buttons to see more information. Clicking one of the "Draw" buttons again allows replacing a previous area selection.

Notes:

- The data does not cover all of Australia.
- Restrict a search area to below 1.5 degrees square. eg 2x0.75 or  $1x1.5$

Hint: If the map has focus, you can use the arrow keys to pan the map. You can zoom in and out using the mouse wheel or the "+" and "-" map control on the top left of the map. If you don't like the position of your drawn area, hit the one of the "Draw" buttons to draw a new search area.

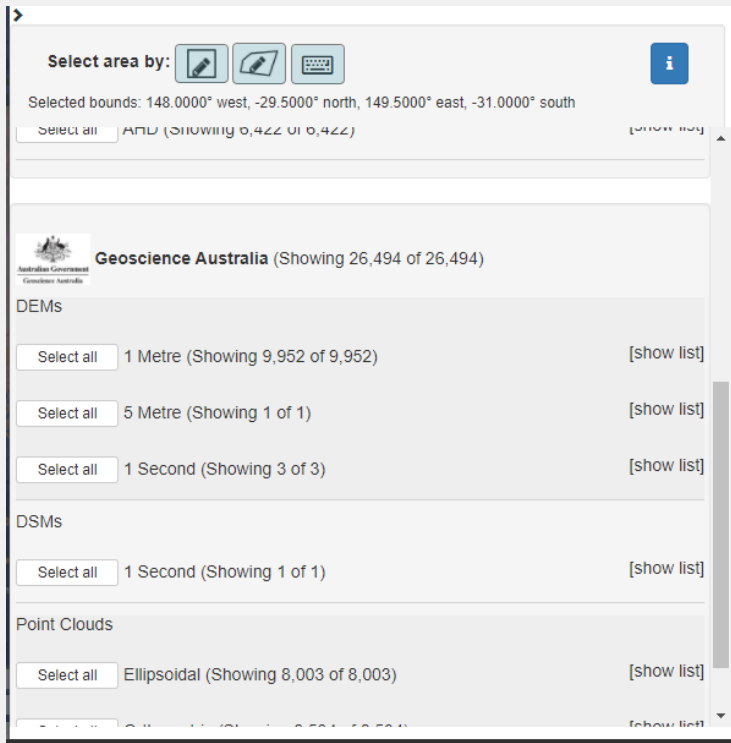

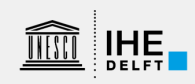

# SRTM-Downloader plugin

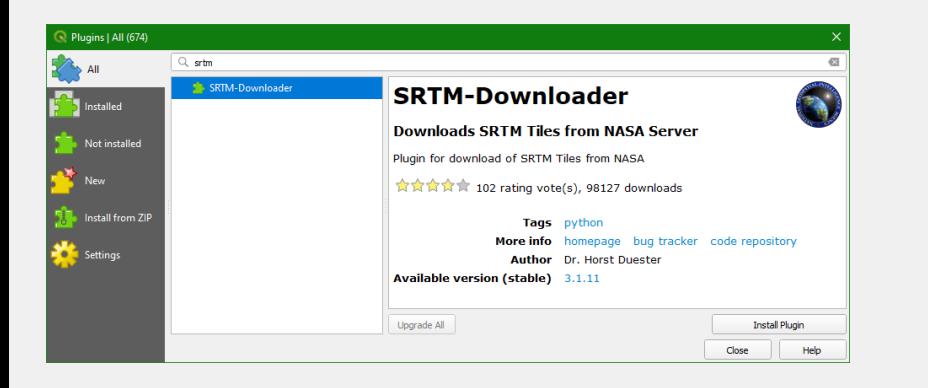

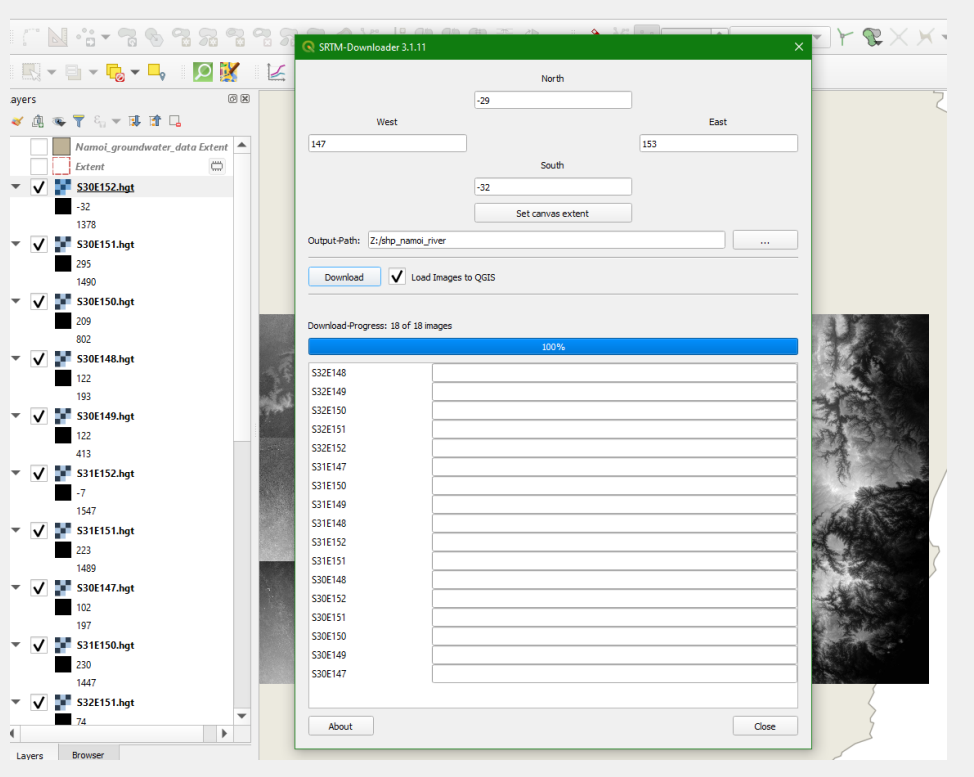

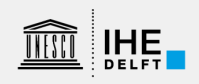

### Build Virtual Raster

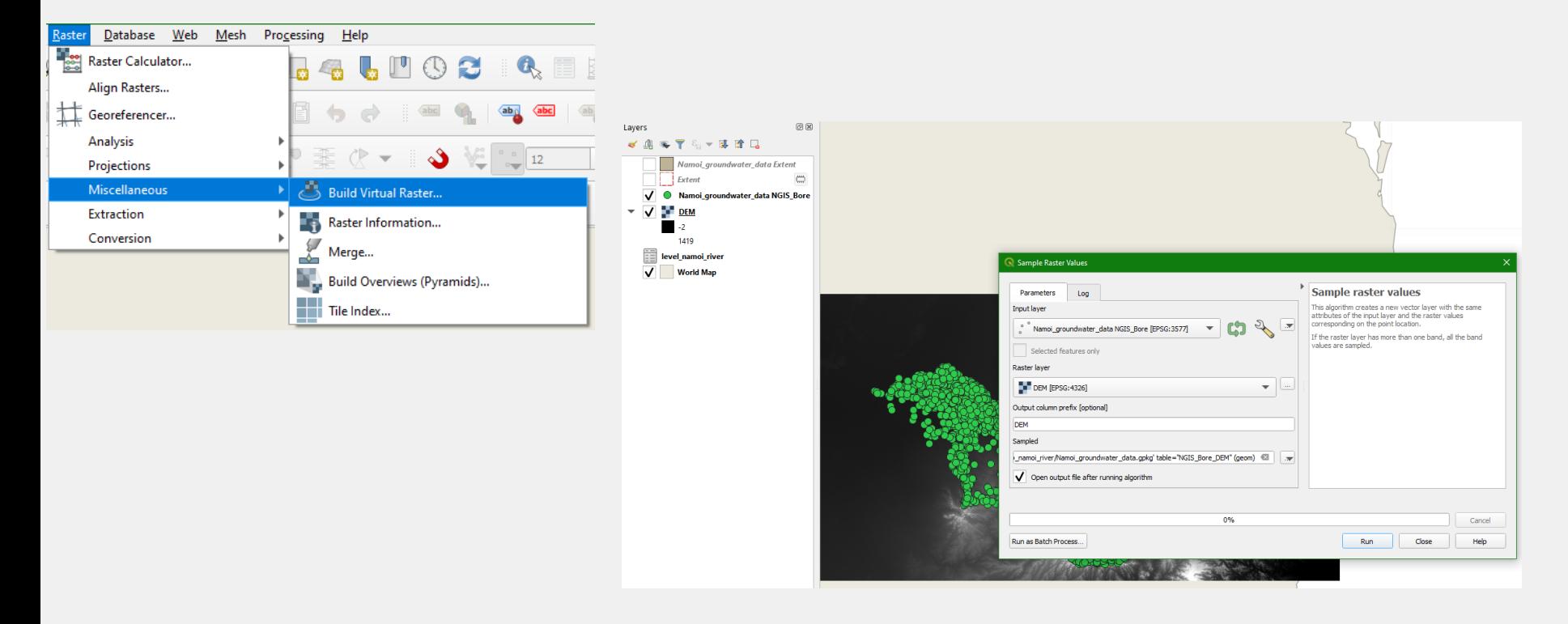

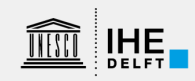

# Point sampling tool

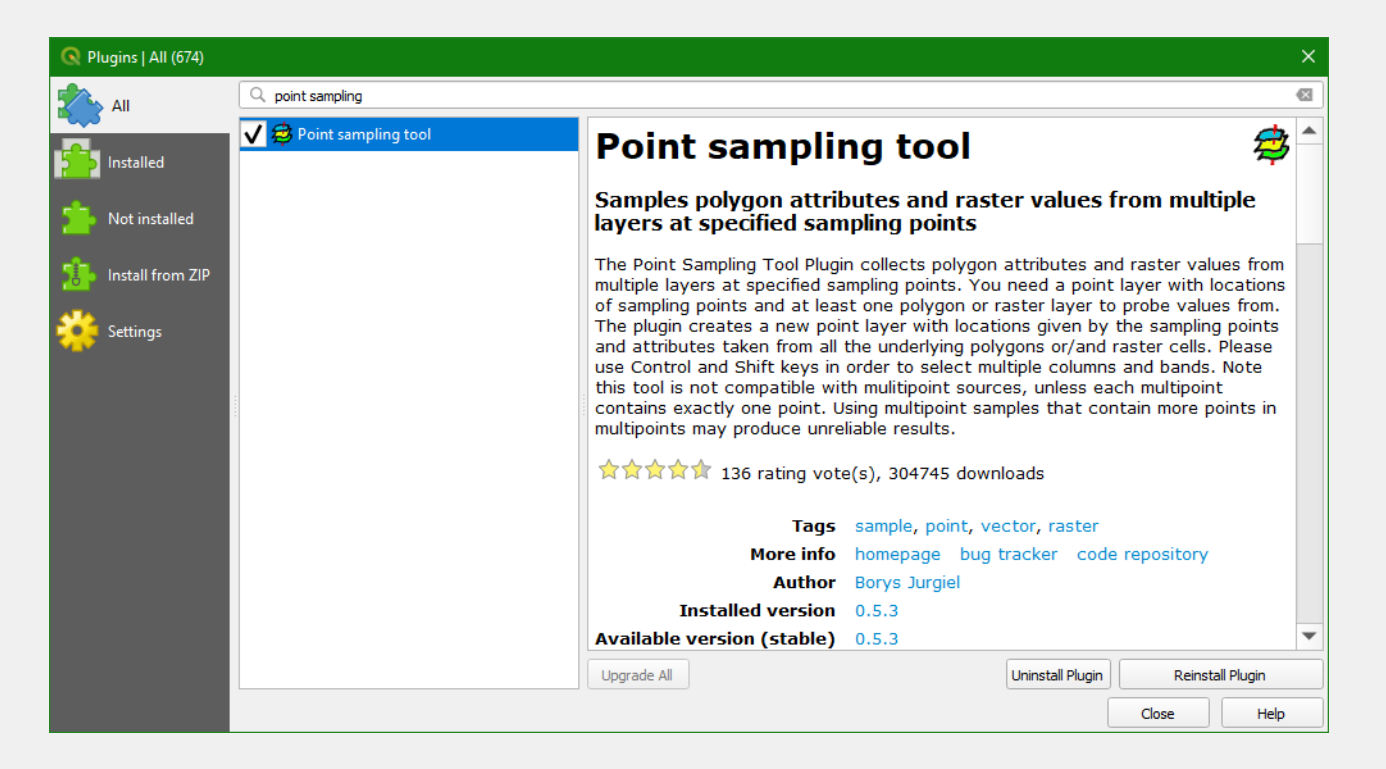

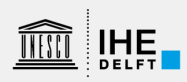

### Sample Raster Values

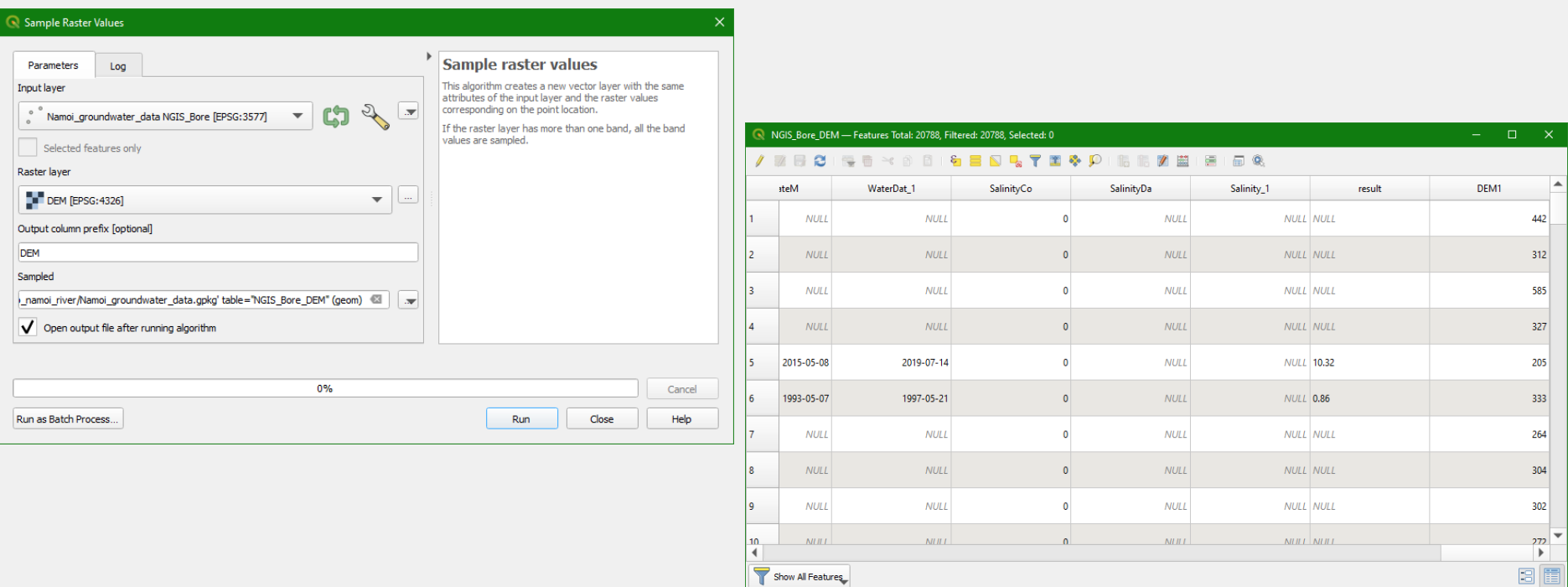

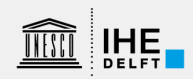

### Data Clean Up – remove NULL values

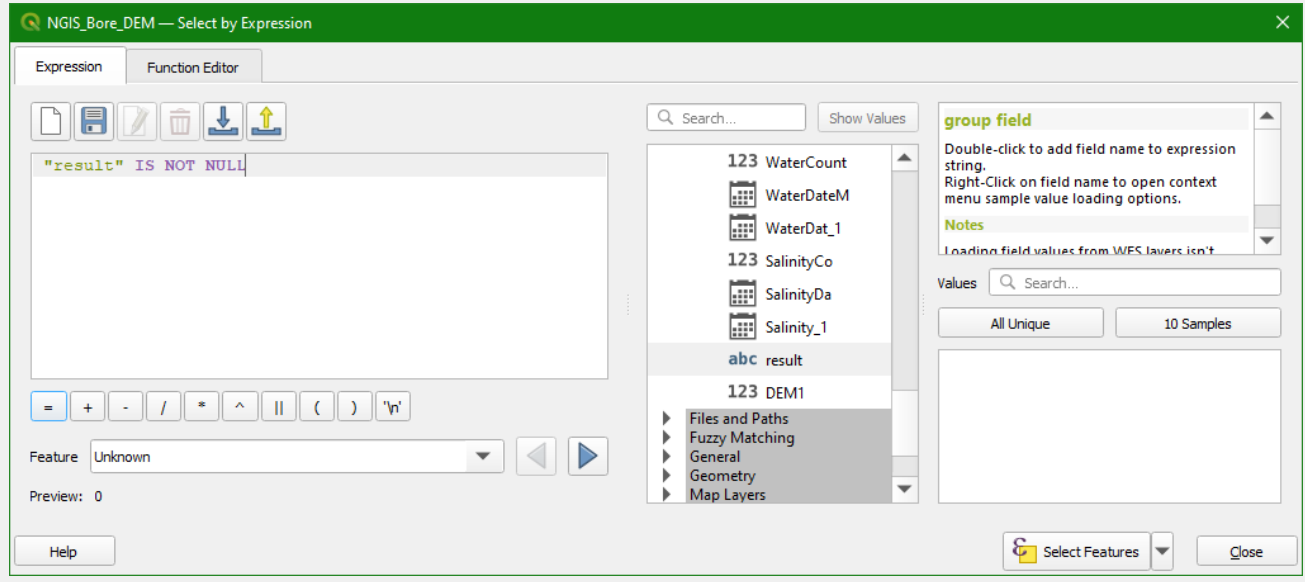

- 1. Select all water levels
- 2. Export selected features to GeoPackage

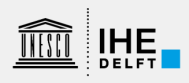

### Data Clean Up – Replace 0 elevation values

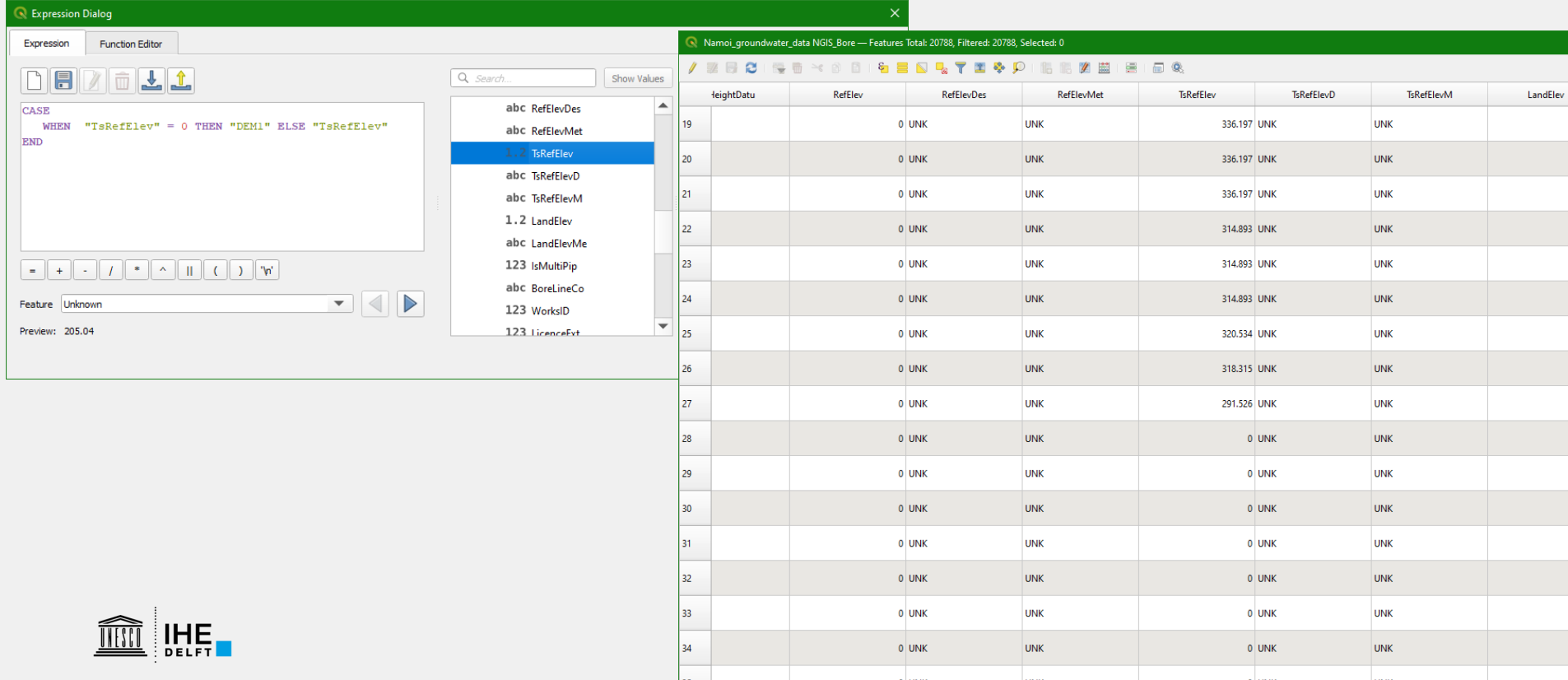

# Calculate Water Elevation

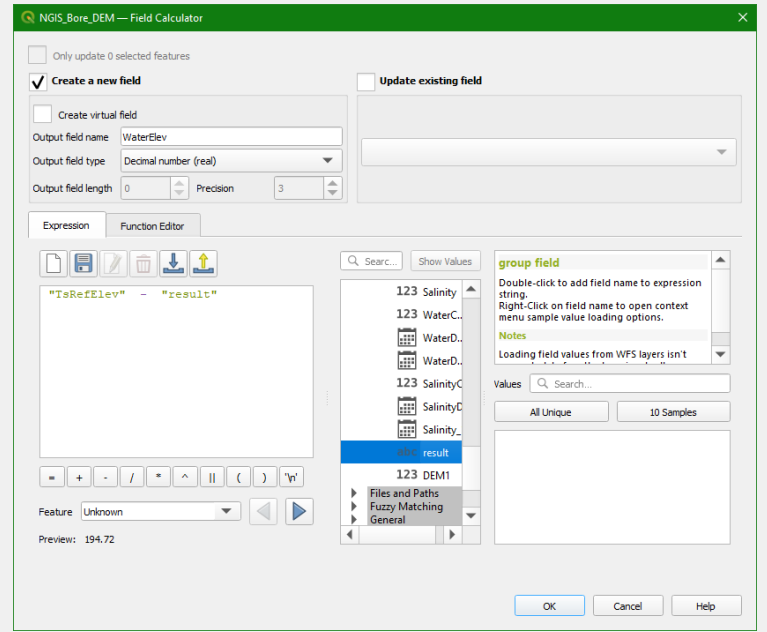

WaterElev = TsRefElev - Water Level

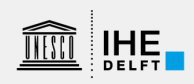

### Select boreholes

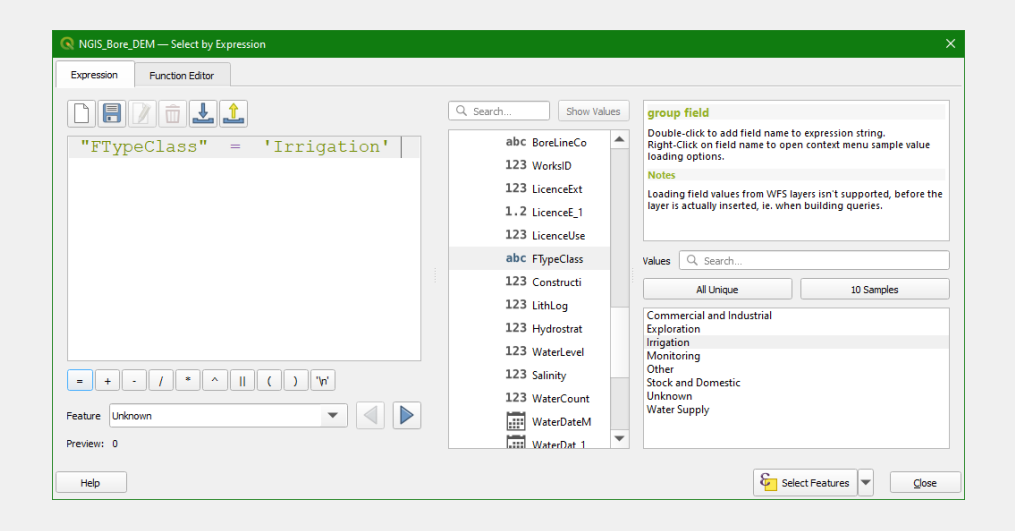

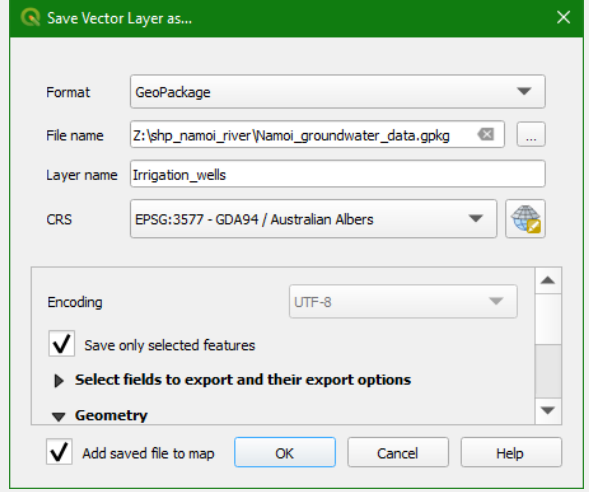

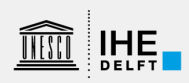

# Spatial Interpolation (IDW)

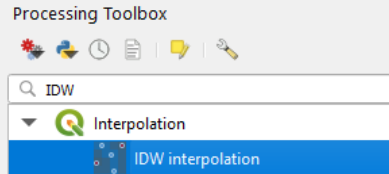

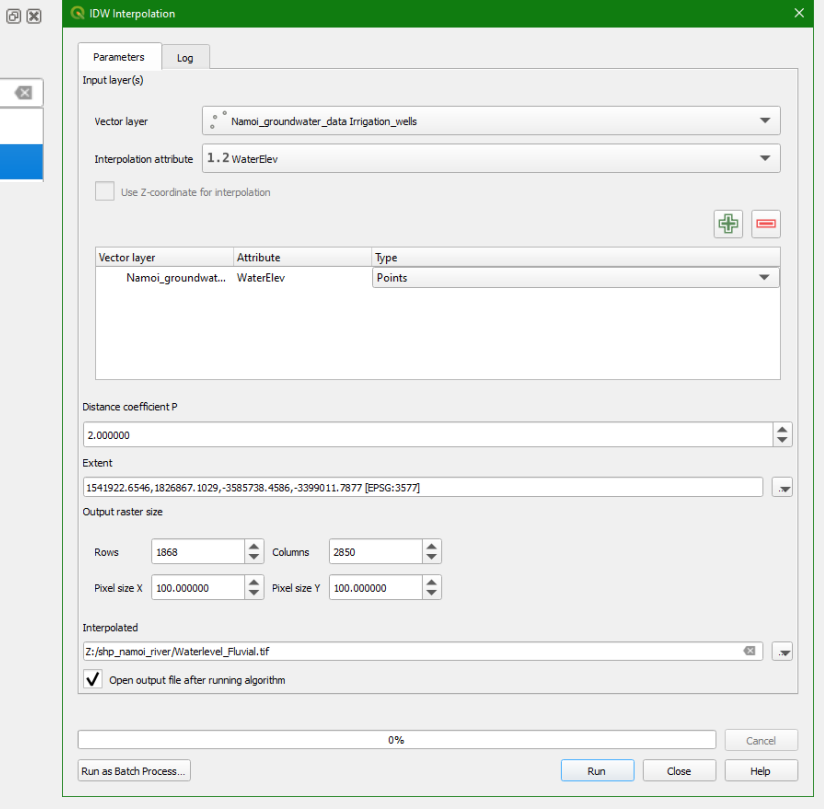

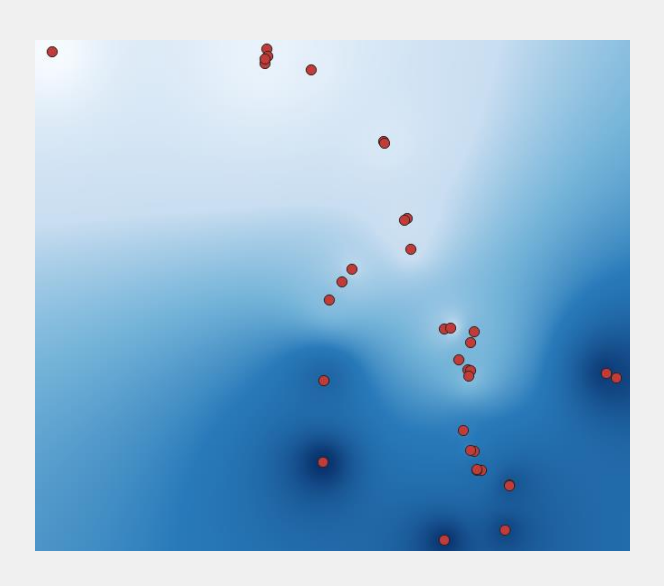

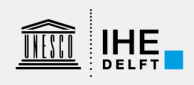

# Spatial Interpolation (Thiessen)

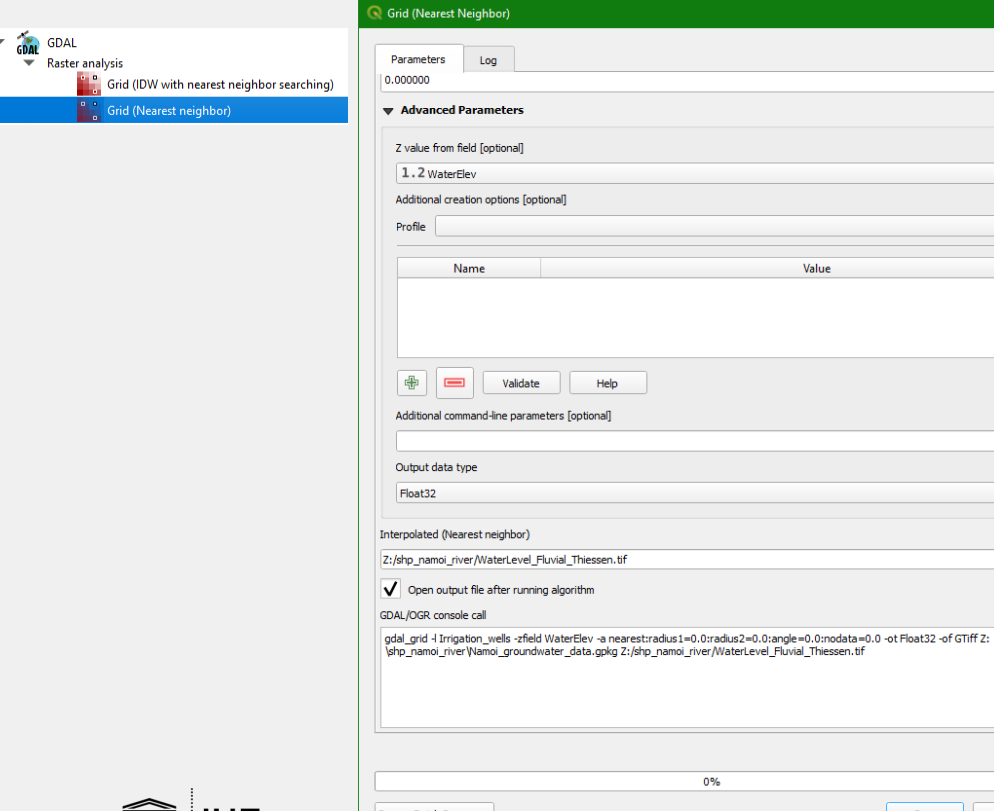

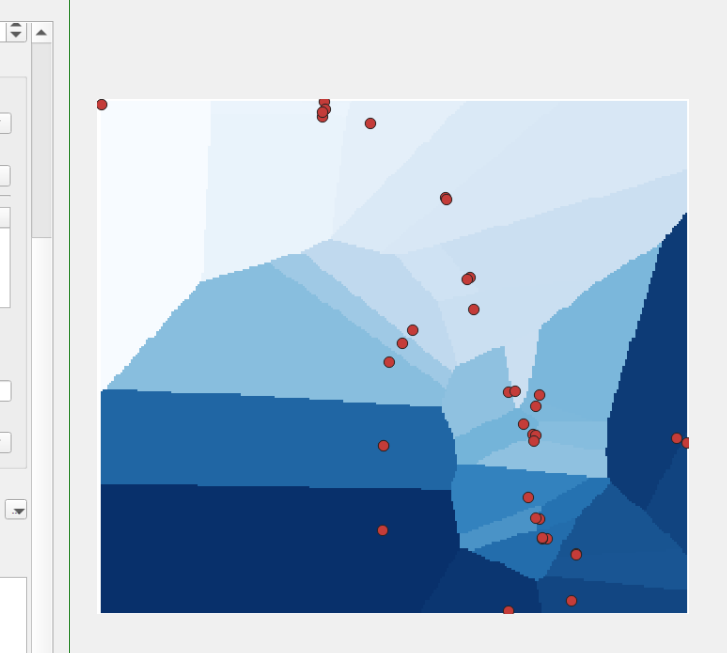

 $\overline{\mathbf{v}}$  $\overline{\mathbf{v}}$ 

 $\overline{\mathbf{v}}$ 

 $\boxed{\bullet}$ 

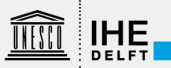

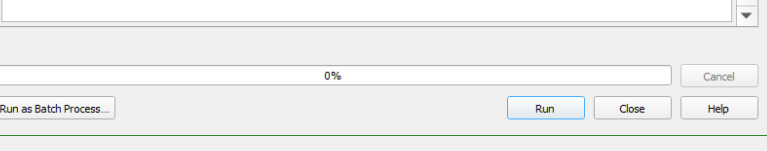

### Clip to study area

- Aquifer
- Alluvial deposits  $\rightarrow$  Buffer

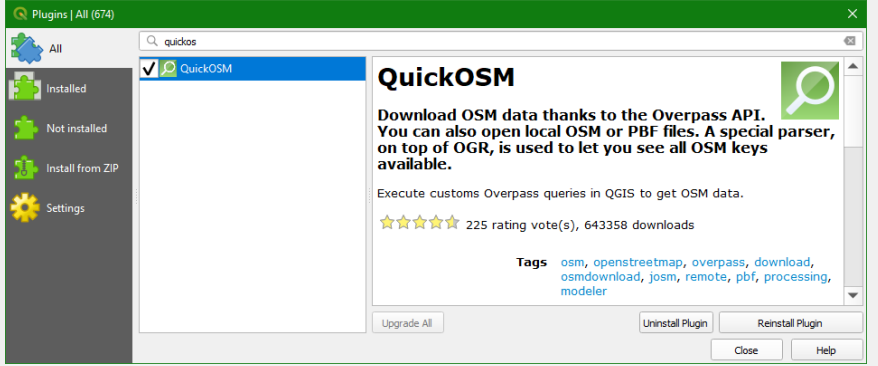

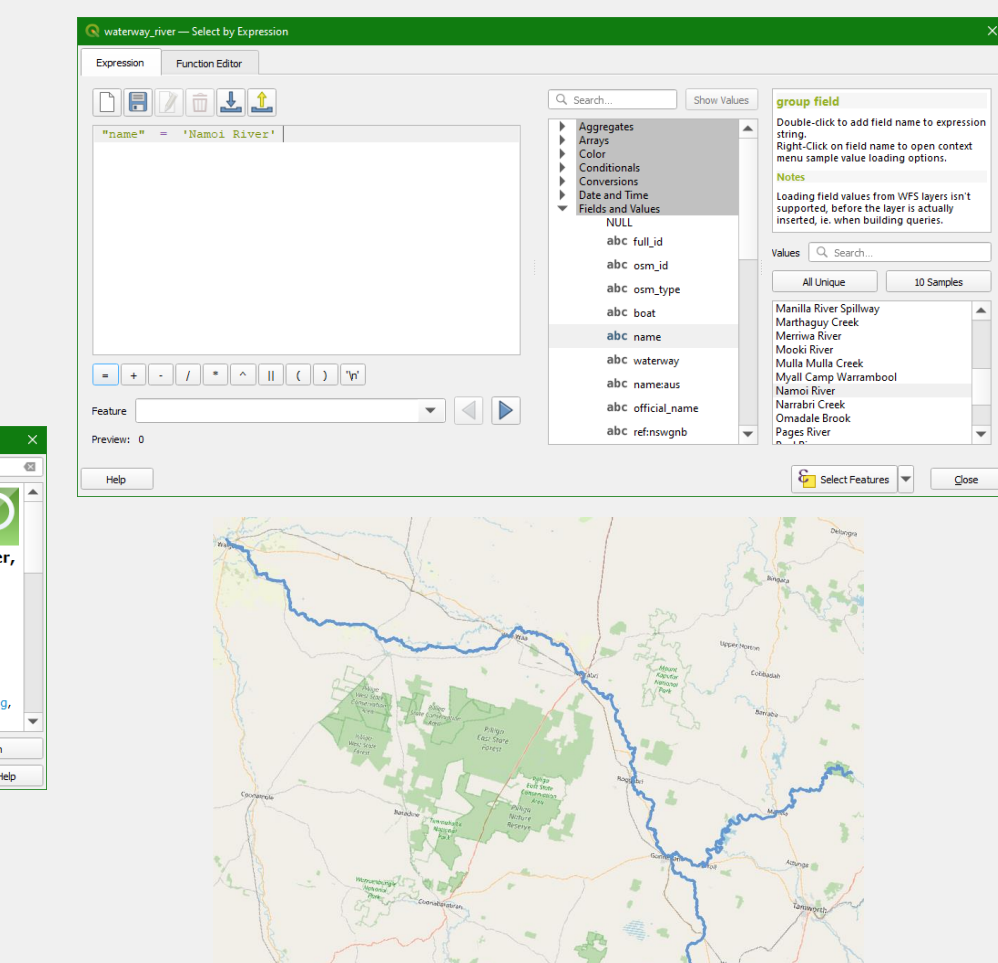

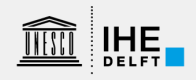

# Buffer of 10 km

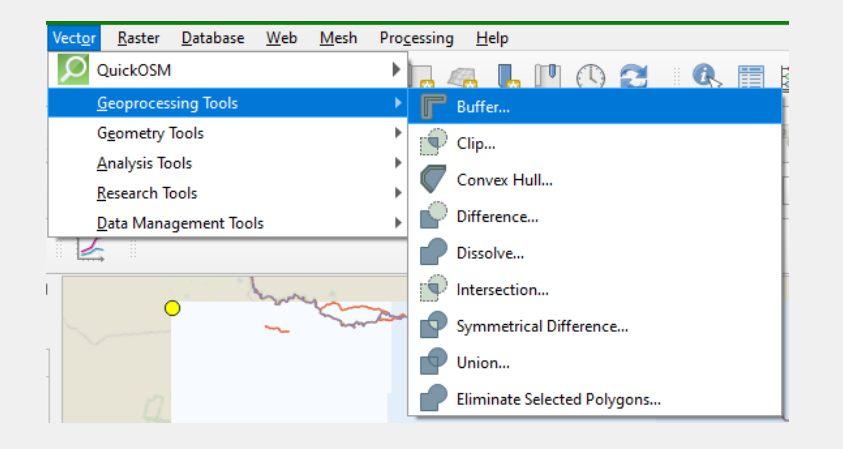

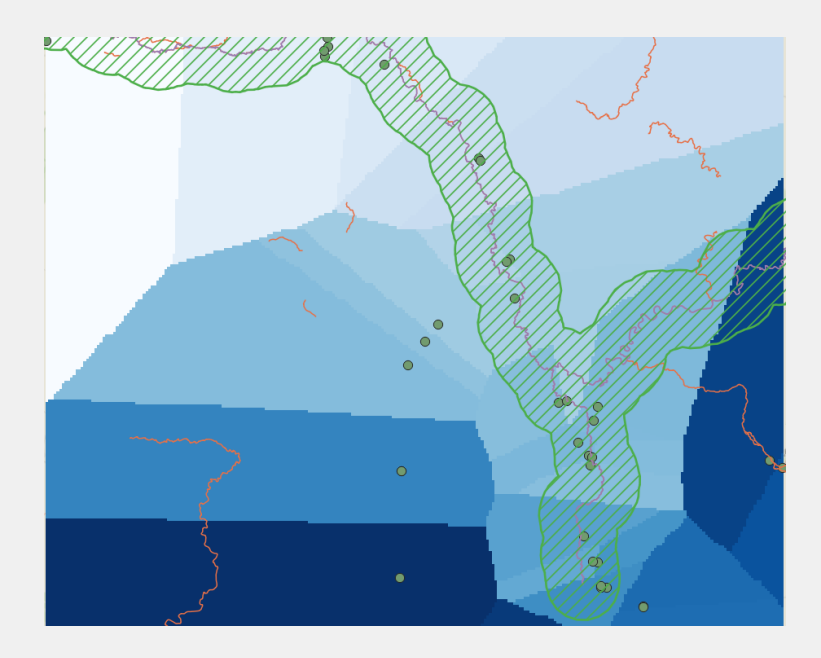

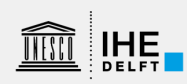

### Goundwater level in the study area

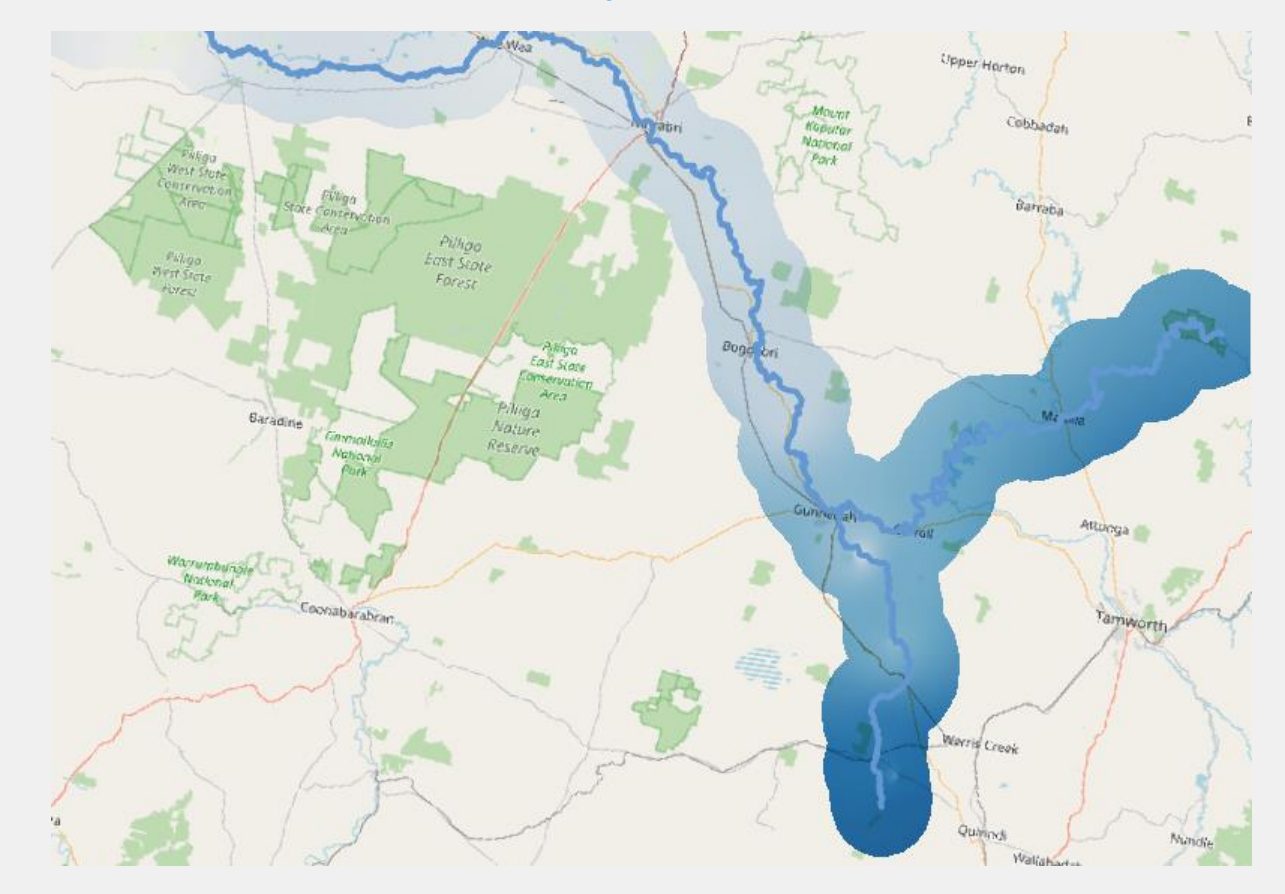

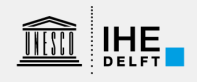

### Field data collection for groundwater studies

- For groundwater studies we often need to map features in the field, such as:
	- Springs
	- Wells
	- Boreholes
- We also want to map properties of these features, such as:
	- Unprotected/protected springs
	- Depth of the well/borehole
	- Water level of well/borehole
	- Water quality

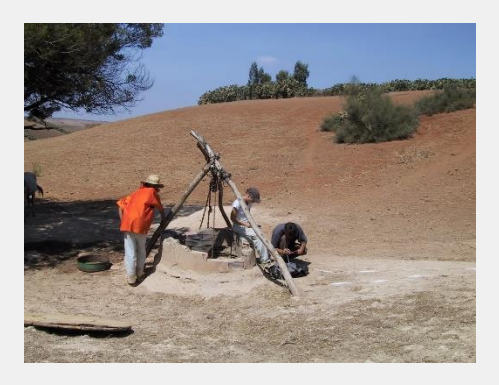

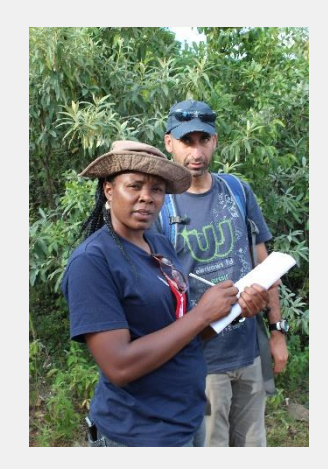

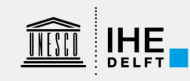

# Input App

- Developed by Lutra Consulting [\(https://www.lutraconsulting.co.uk/\)](https://www.lutraconsulting.co.uk/)
- Designed to be compatible with all mobile devices
- Available in Google Play Store and App store
- Free and Open Source
- Support for custom forms
- Capture location-related media (photos/video)
- User friendly
- Support for external GPS receivers
- GPS accuracy setting

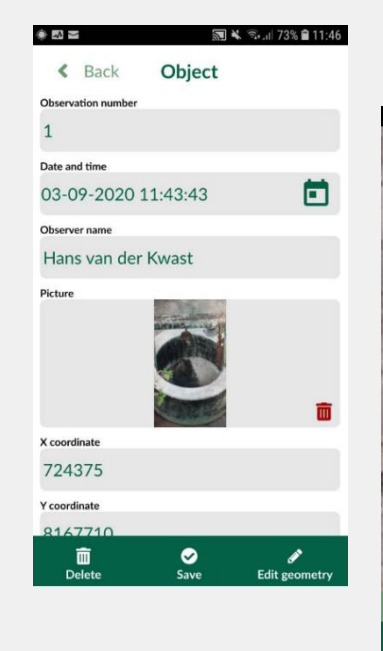

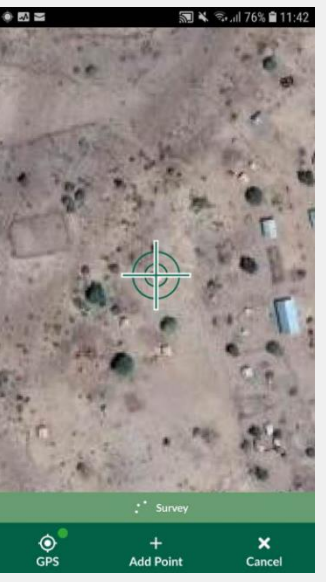

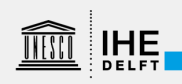

### Mergin cloud service

- Collaborative space allowing you to store and synchronise projects across multiple mobile and desktop clients
- Version management
- Clone projects
- Share projects with other users
- Web client
- QGIS plugin

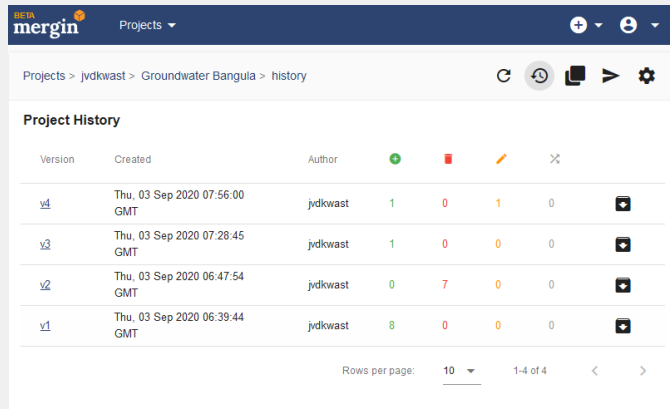

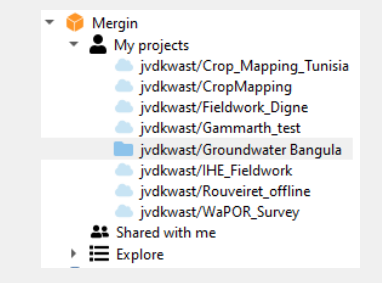

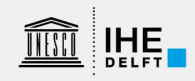

### Workflow QGIS – Mergin - Input

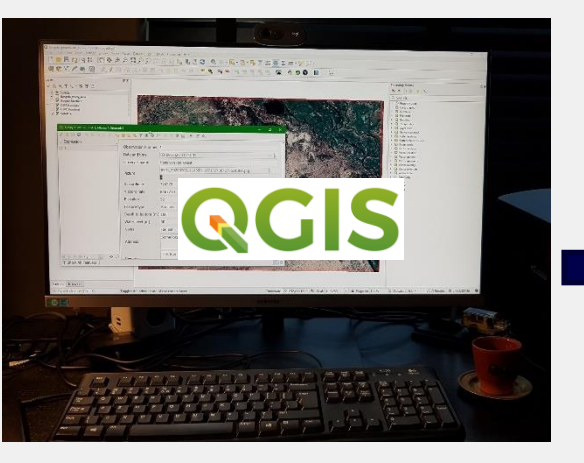

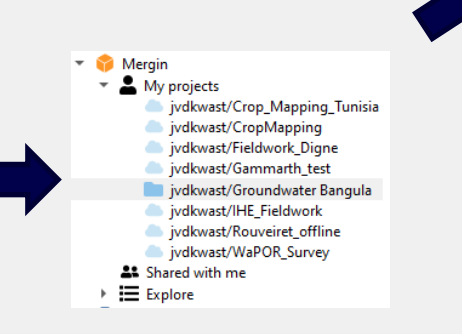

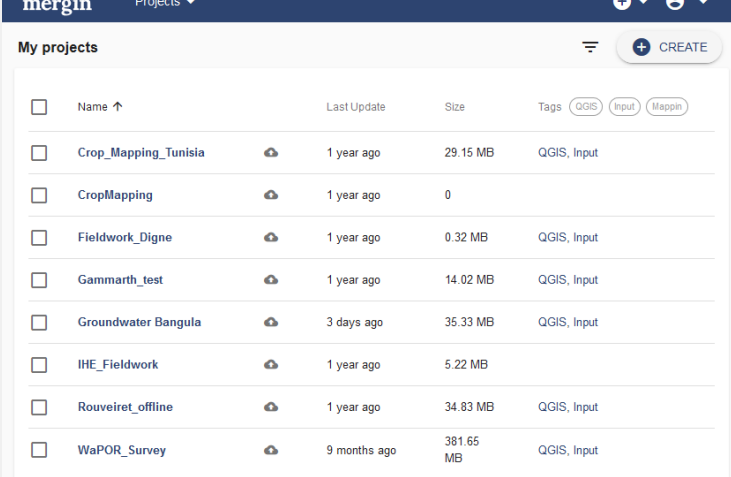

**BETA** . **O** 

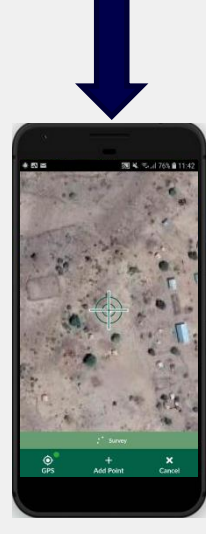

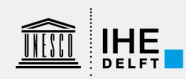

### Workflow QGIS – Mergin - Input

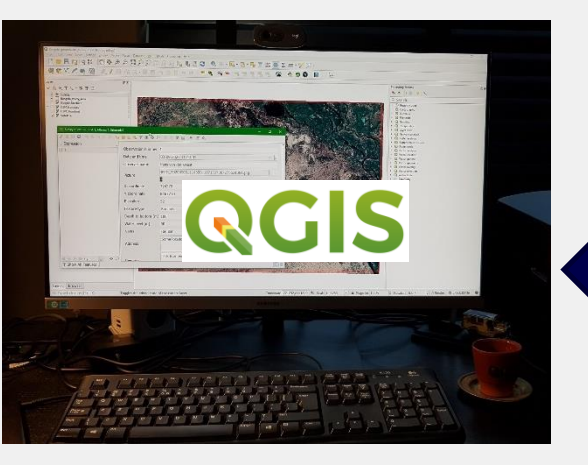

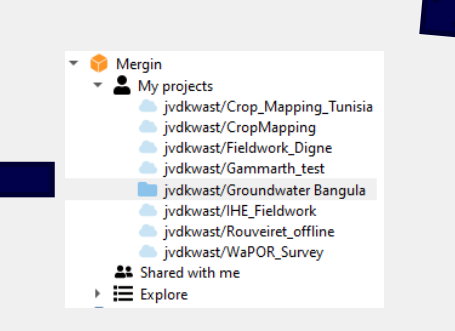

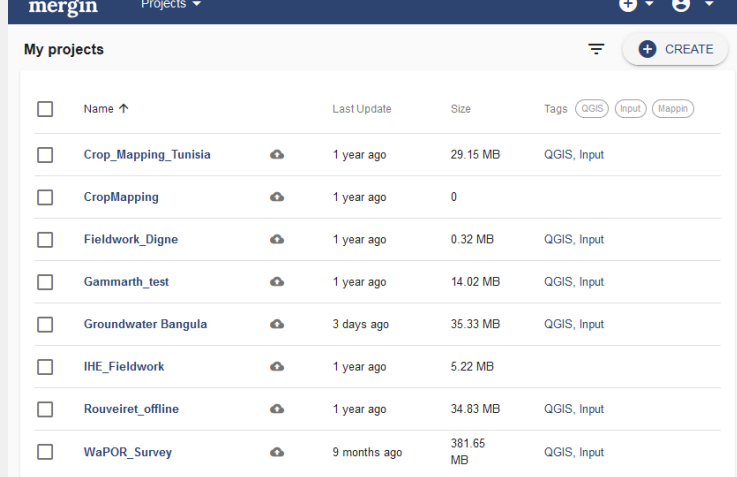

**BETA n** 

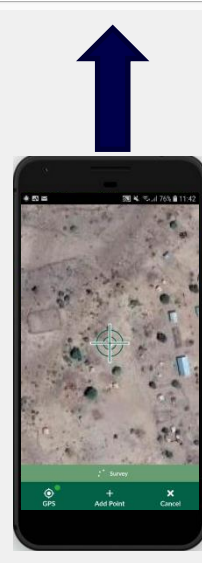

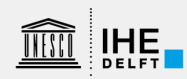

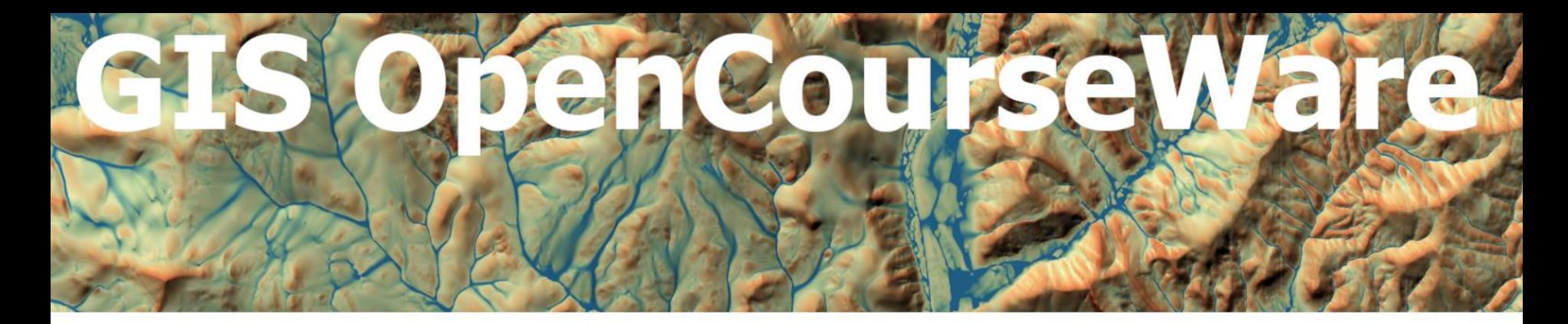

### Available courses

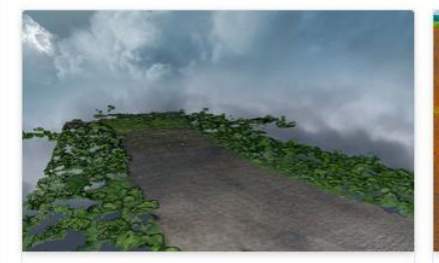

Processing drone images with WebODM

Learn how to create orthophotos, point cloud and DSM from drone images.

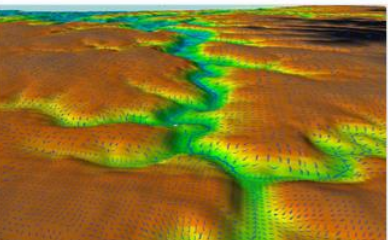

**QGIS Advanced Tutorials** Advanced tutorials for QGIS for hydrology, hydraulics and water management.

**Programming for Geospatial Hydrological Applications** Learn to use the command line, GDAL, Python, PCRaster and PyQGIS.

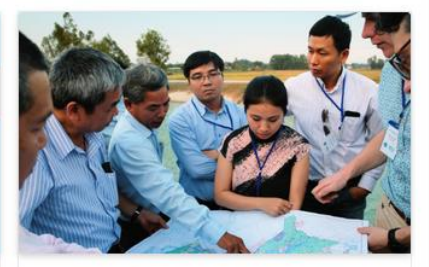

Looking for support? IHE Delft offers face-to-face courses, online courses and tailor made advice & trainings.

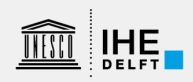

### gisopencourseware.org

# **Questions?**

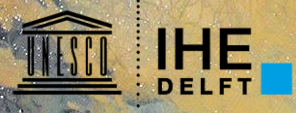

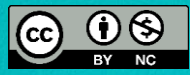